## **4K KIT EXTENSOR MATRICIAL**

# **Manual de usuario**

## **TT683MATRIX-4.0**

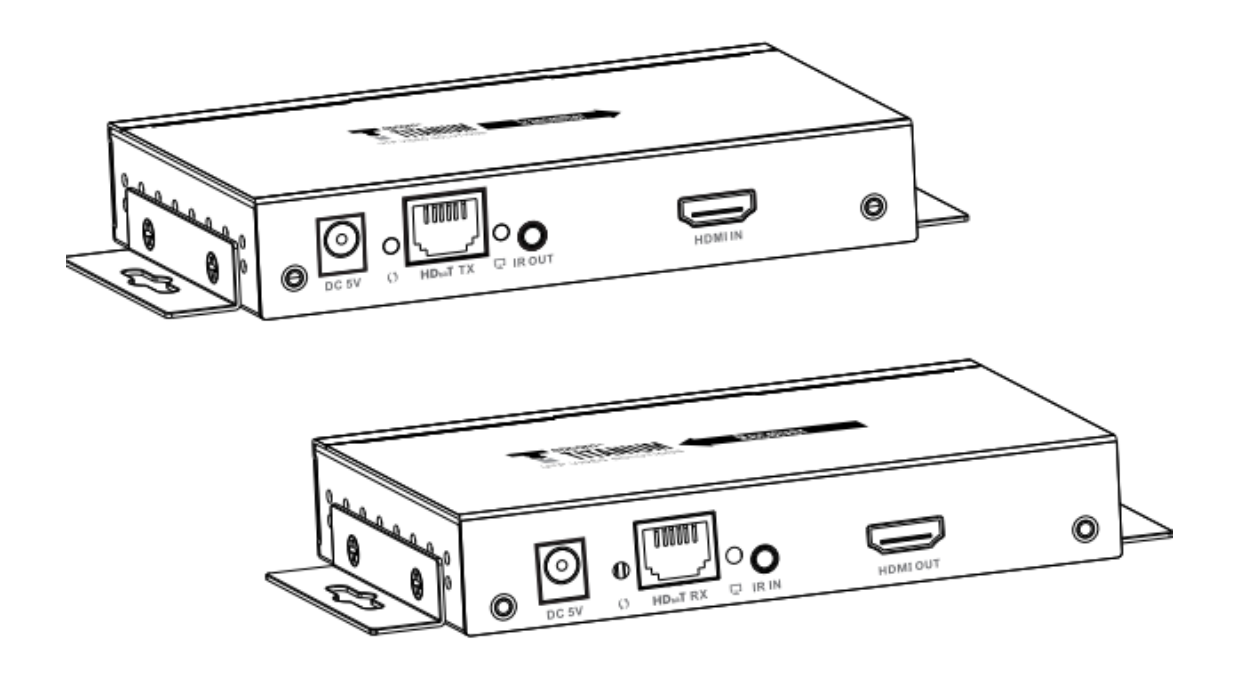

### **TT683MATRIX-4.0-RX es compatible con TT683MATRIX-4.0**

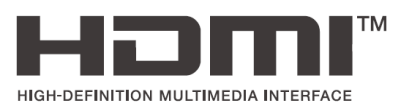

**Gracias por comprar este producto. Para un rendimiento óptimo y seguridad, lea atentamente las instrucciones y conserve el manual para futuras consultas.** 

#### **Aviso de seguridad importante**

Lea atentamente las instrucciones de seguridad a continuación antes de la instalación y operación:

- 1. Preste atención a todas las advertencias y sugerencias de este dispositivo.
- 2. No exponga esta unidad a la lluvia, humedad y líquidos.
- 3. No ponga nada en el dispositivo.
- 4. No repare ni abra este dispositivo sin la ayuda de un profesional.
- 5. Asegúrese de que haya buenas aberturas de ventilación para evitar daños por sobrecalentamiento del producto.
- 6. Desconecte la alimentación y asegúrese de que el entorno sea seguro antes de la instalación.
- 7. No conecte/desconecte los cables de red y los cables IR cuando esté en uso para evitar dañar los cables
- 8. Utilice DC5V solamente. Asegúrese de que la especificación coincida si utiliza adaptadores de CC de terceros.

#### **Introducción del producto**

Esta matriz de video HDbitT HDMI sobre IP incluye una unidad transmisora (TX) y una unidad receptora (RX). Permite la distribución y conmutación de señal de video / audio de alta definición de este producto e interruptor IGMP disponible en el mercado. Aplicó tecnología HDbitT avanzada, la resolución admitida es de hasta 4K × 2K @ 30Hz ultra HD. También se puede utilizar en una conexión punto a punto, la distancia es de hasta 120 metros. Se aplica ampliamente en anuncios de señalización digital, salas de control, centros de comando, centro de entretenimiento y exhibición, sistema de monitoreo de seguridad, etc.

#### **Características del producto**

1. Aplica tecnología HDbitT sobre IP avanzada.

2. La resolución admitida es de hasta 4K × 2K @ 30Hz ultra HD.

3. La distancia de transmisión es de hasta 120 metros a través de CAT6.

4. Admite la función de retorno de infrarrojos para controlar el dispositivo fuente desde la ubicación RX.

5. Ofrece una configuración de matriz de entrada-salida escalable y flexible, permite. 100 de entrada a salida infinita.

6. Admite software de control de computadora para seleccionar y cambiar la entrada del dispositivo de origen.

7. Plug and play.

8. Soporte para seleccionar y cambiar la entrada del dispositivo fuente desde el receptor a través de mando a distancia y botón duro.

9. Admite el control de la aplicación, el usuario puede escanear, obtener una vista previa, construir su configuración mediante el uso de un teléfono / tableta fácilmente.

**Contenidos del paquete**

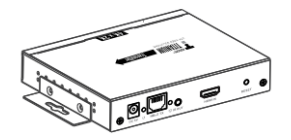

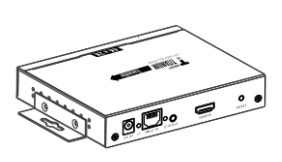

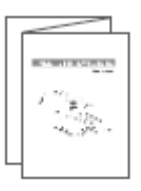

Unidad transmisora (TX)×1pcs Unidad receptora (RX)×1pcs Manual de usuario ×1pcs

Fuente de alimentación×2pcs IR transmisor \* 1 pcs IR receptor \*1pcs

IR OUT

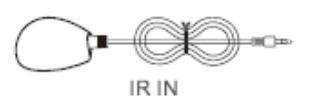

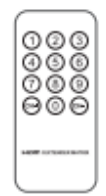

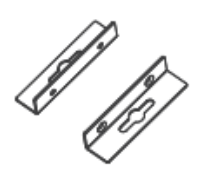

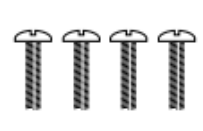

Control remoto  $\times$ 1pcs Kit de montaje en pared  $\times$  4 pcs Tornillos  $\times$  8 pcs

#### **Requerimientos de instalación**

- 1. Dispositivos de fuente HDMI: con interfaz HDMI OUTPUT, DVD, PS3, STB, PC, etc.
- 2. Dispositivos de visualización: con puerto HDMI INPUT, SDTV, HDTV, proyector, etc.
- 3. Cables de red:

Cables de red UTP / STP CAT5 / 5E / 6, que siguen el estándar IEEE-568B.

Longitud de transmisión: CAT5 80m / CAT5E 100m / CAT6 120m.

#### **Descripción del panel**

#### **1. HDMI EXTENDER TX (Remitente)**

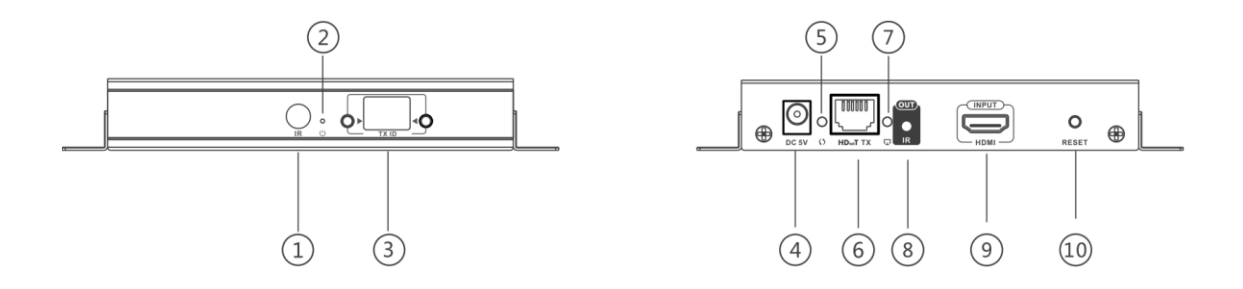

- ① Ventana del receptor IR: canal de control remoto
- ② Indicador de potencia
- ③ TX ID: Mark transmisor; s número de canal, indicador del número de ID de TX actual
- ④ Entrada de alimentación DC5V
- Indicador de transmisión de datos
- Salida de señal RJ45
- Indicador de conexión
- Interfaz de cable de extensión IR blaster
- Entrada de señal HDMI
- Botón RESET

#### **2. HDMI EXTENDER RX (Receptor)**

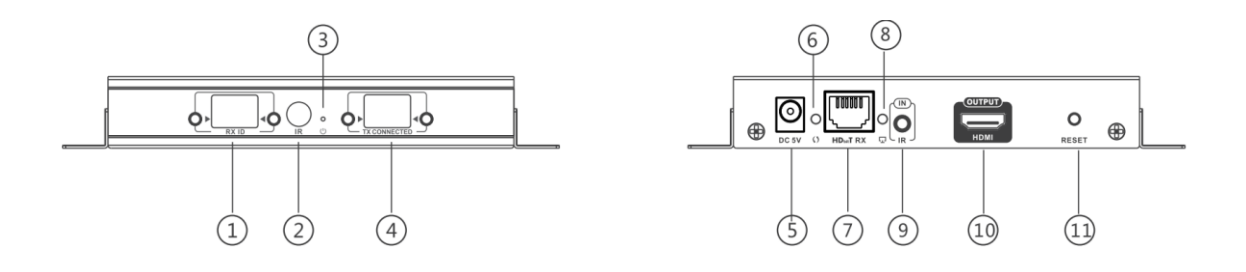

- RX ID: marca la unidad receptora como un número, indicador del número de RX ID actual
- Ventana del receptor de infrarrojos: canal de control remoto
- Indicador de potencia

 TX CONNECTED: Indique el número del canal de entrada, transmisión conectada cuando el receptor y el transmisor tienen el mismo número

- Entrada de alimentación DC5V
- Indicador de transmisión de datos
- Entrada de señal RJ45
- Indicador de conexión
- Interfaz de cable de extensión del receptor IR
- Salida de señal HDMI
- Botón RESET

#### **Procedimientos de instalación**

**1. Cómo hacer un cable de red CAT5 / 5E / 6**

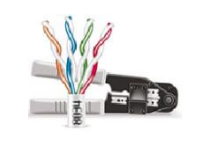

Siga el estándar de IEEE-568B:

- 1. blanco y naranja; 2. Naranja;
- 3. blanco y verde; 4. Azul / blanco;
- 5. blanco y azul; 6. Verde;
- 7. blanco y marrón; 8. Marrón
- **2. Dibujo de conexión**
- **2.1 Configuración de la matriz**

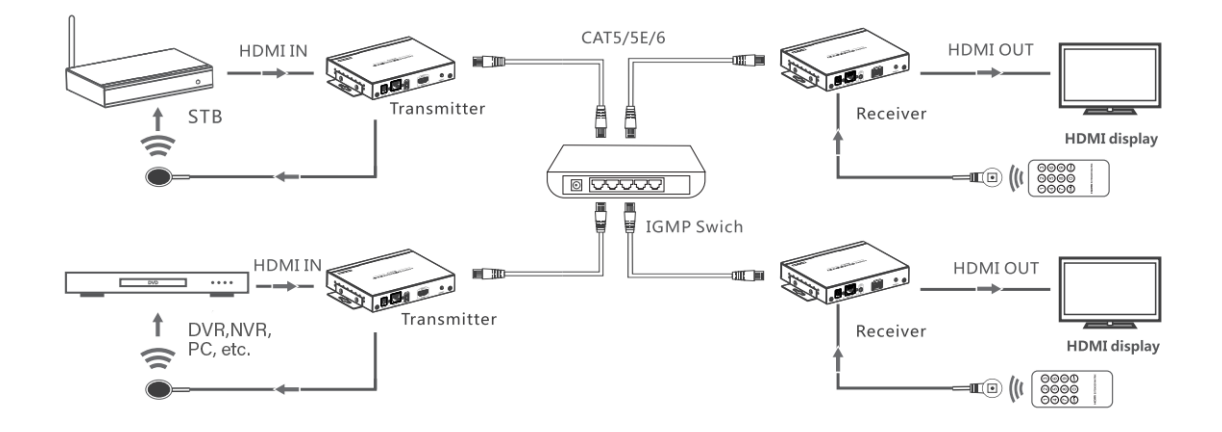

【**NOTA**】**: El conmutador debe admitir la función IGMP**

**2.2 Configuración punto a punto**

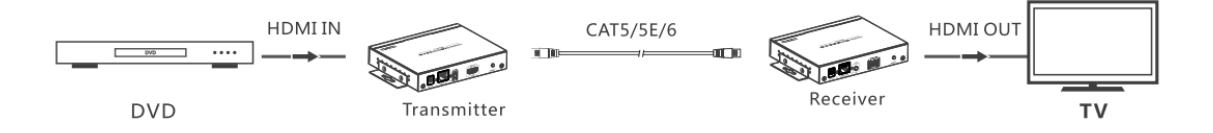

#### **3. Guía de uso de infrarrojos**

#### **3.1 transferencia de infrarrojos**

El cable de extensión del emisor de infrarrojos debe conectarse al puerto de salida de infrarrojos de TX (Transmisor) de esta matriz de extensión y la extensión del receptor de infrarrojos El cable debe conectarse al puerto de entrada IR del RX (receptor) de este extensor de matriz. El emisor del blaster IR debe estar lo más cerca posible a la ventana del receptor de infrarrojos del dispositivo fuente de señal.

3.2 Mando a distancia por infrarrojos Usando el control remoto IR para configurar / seleccionar el canal de este Matriz de extensor HDMI.

#### **4. Router MODE--APP"Matrix Control Lite"**

4.1 Android User: Download the APP "Matrix Control Lite" from APP Store.

4.2 Firstly, connect the router to the IGMP switch. Then, connect mobile phone and the router with each other, open the downloaded APP "Matrix Control Lite" will enter to the interface as figure 3, TX ID, RX ID, TX connected number can be re-set by this APP, also can edit device name for marking.

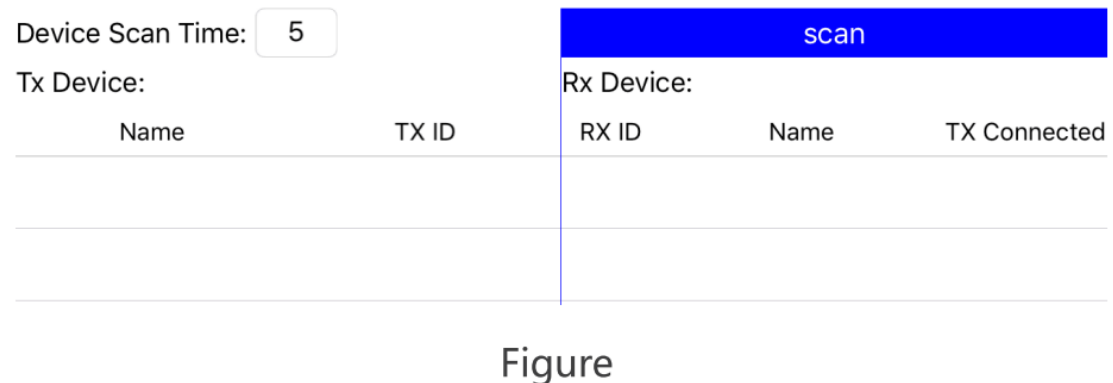

#### **5. Control de botones**

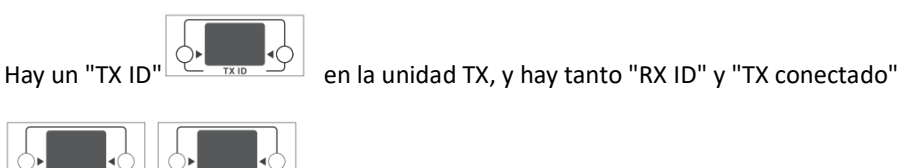

En la unidad RX. Cada uno de ellos consta de dos tubos Nixie y dos botones

(al lado del tubo Nixie), el botón izquierdo controla el valor del tubo Nixie izquierdo y el derecho para controlar el valor del tubo Nixie derecho. El valor de cada tubo Nixie es de 0 a 9, cada botón que se presiona el valor de TX ID es "00", y presione el botón izquierdo una vez, también presione el botón derecho una vez, luego el valor de TX ID se cambia a "11". Cuando el valor de "TX conectado" en la unidad RX es el mismo que el valor de "TX ID" en la unidad TX, se crea una conexión entre las unidades TX y RX. Pulsación corta: presione para configurar el grupo IGMP y mostrar el valor configurado. El producto cambia automáticamente al grupo IGMP correspondiente 5 segundos después de la prensa.

Pulsación larga: pulsa y mantén 3 segundos para reiniciar el producto.

#### **6. Guía de uso del control de software de computadora**

#### 6.1 Acceso a la red

Conecte su PC / computadora con el IGMP estándar

Conmutador Ethernet a través de un solo cable de red

6.2 Configuración de PC / computadora

Cambie la IP de la PC / computadora a 192.168.1.xxx

(XXX puede ser de 0 a 255), que es lo mismo que el segmento IP de TX unidad y unidad RX.

6.3 Operación web

1

Programa de aplicación abierto "HDbitT E-Matrix Control center", muestra la interfaz como la Figura

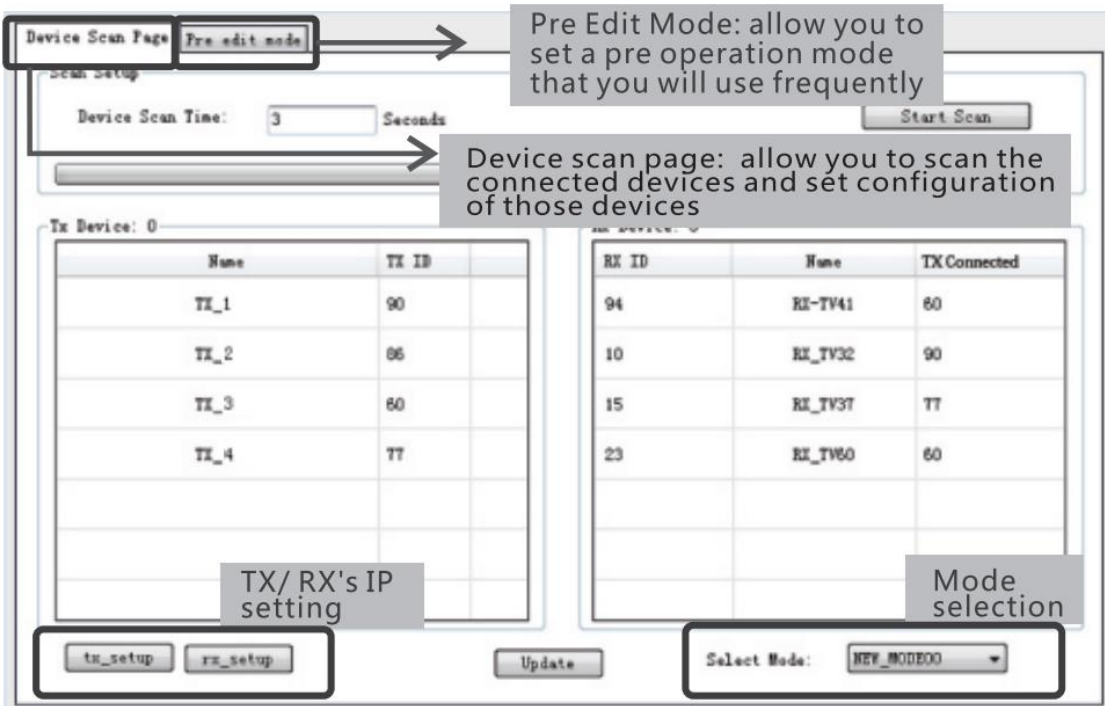

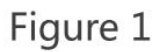

#### Configuración de IP

TX y RX tienen su propia dirección IP predeterminada, la IP de TX es 192.168.1.238, y la IP de RX es

192.168.1.239. **Generalmente, no es necesario cambiar el dirección IP del dispositivo**, ya que el sistema puede funcionar normalmente aunque múltiples unidades TX y múltiples unidades RX conectadas al

Sistema con su dirección IP predeterminada.

Si la configuración de IP es realmente necesaria, siga la operación como se muestra en la Figura 2

(Aquí haga un ejemplo de la configuración de IP de TX solamente, la configuración de RX es la misma como TX's)

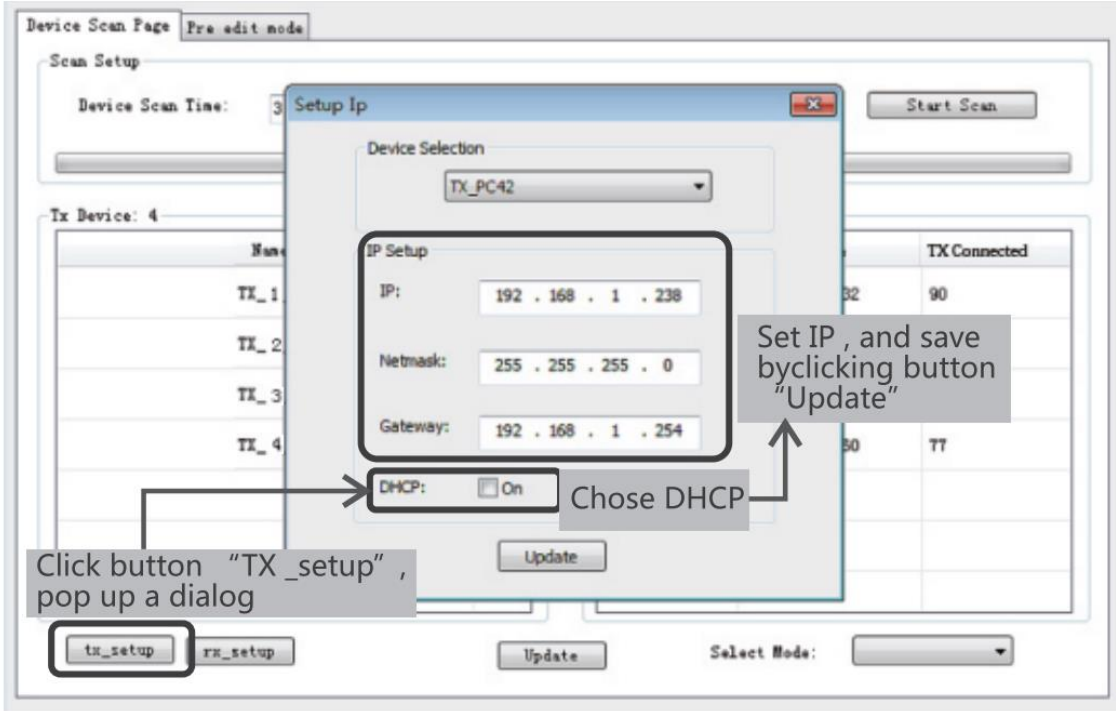

Figure 2

**Escaneo y configuración del dispositivo** (aquí haga un ejemplo de la configuración de TX solamente, la configuración de RX es la misma que la de TX)

\* Haga clic en el botón "Iniciar escaneo", el resultado escaneado se muestra como la Figura 3

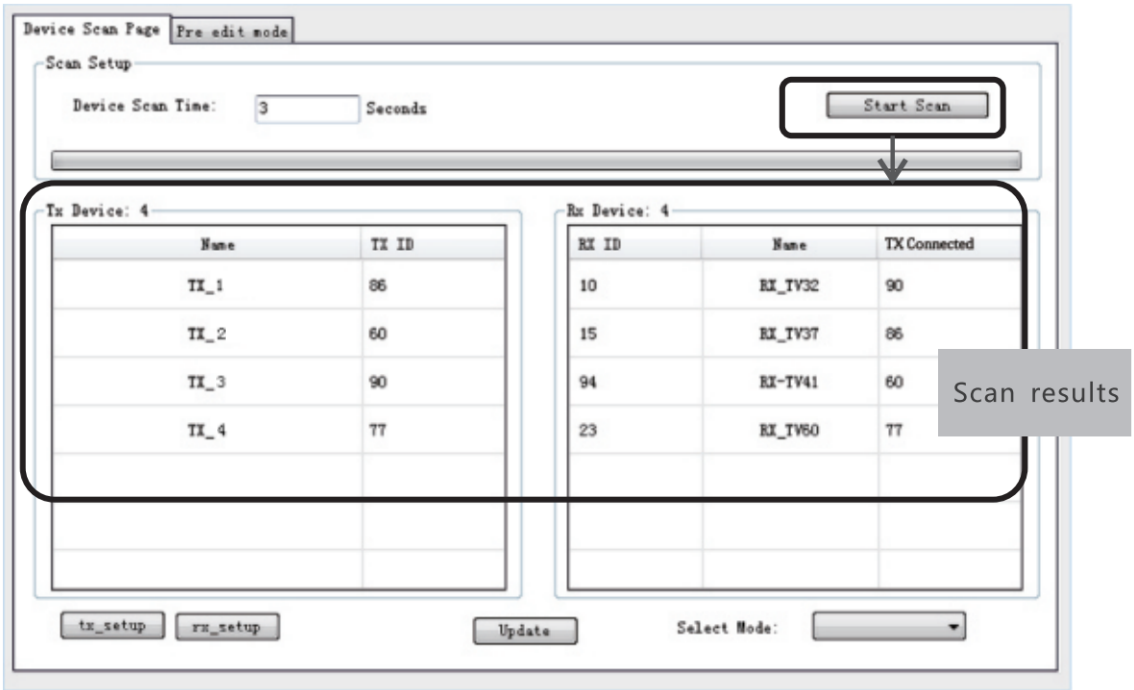

Figure 3

\* Configuración del nombre del dispositivo como en la Figura 4

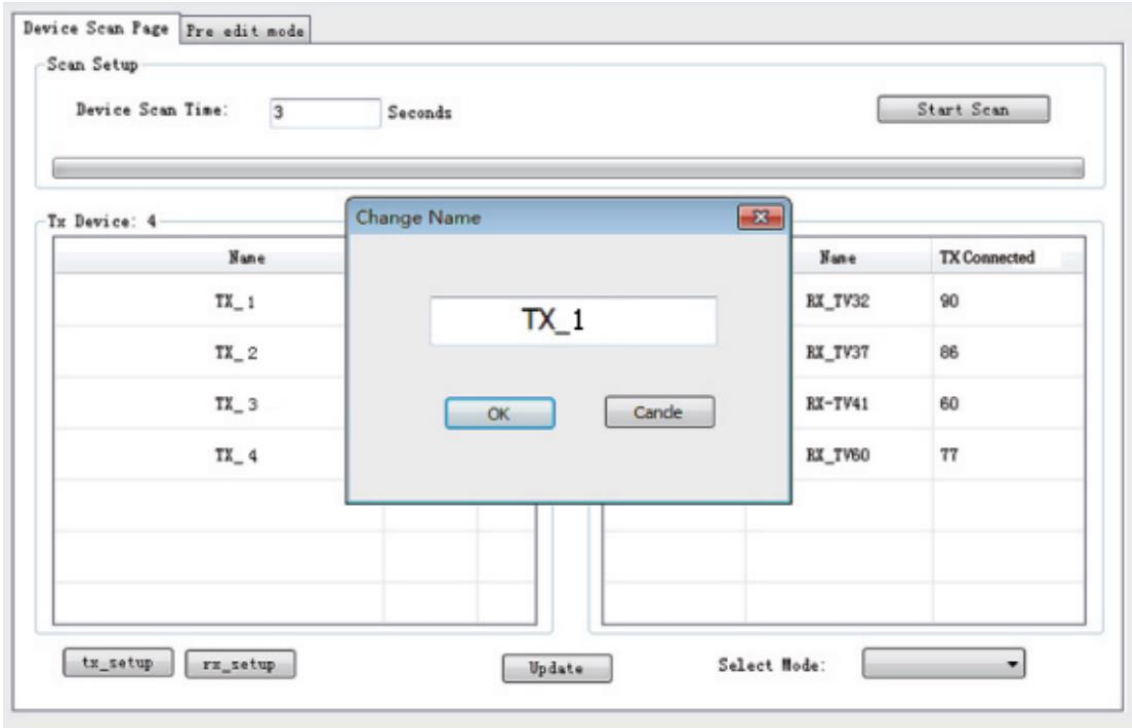

Figure 4

\* Configuración del canal del dispositivo (ID de TX) como en la Figura 5

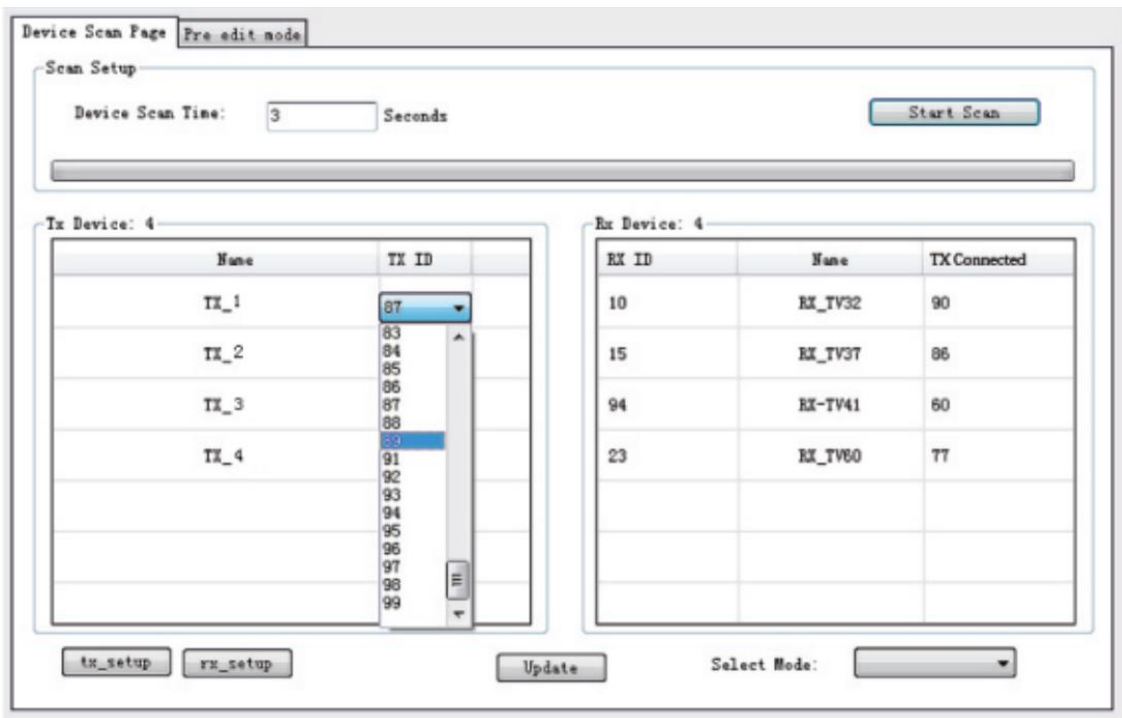

Figure 5

Haga clic en el botón "Actualizar", nueva configuración guardada

**Edición del modo de pre operación**, como se muestra en la Figura 6

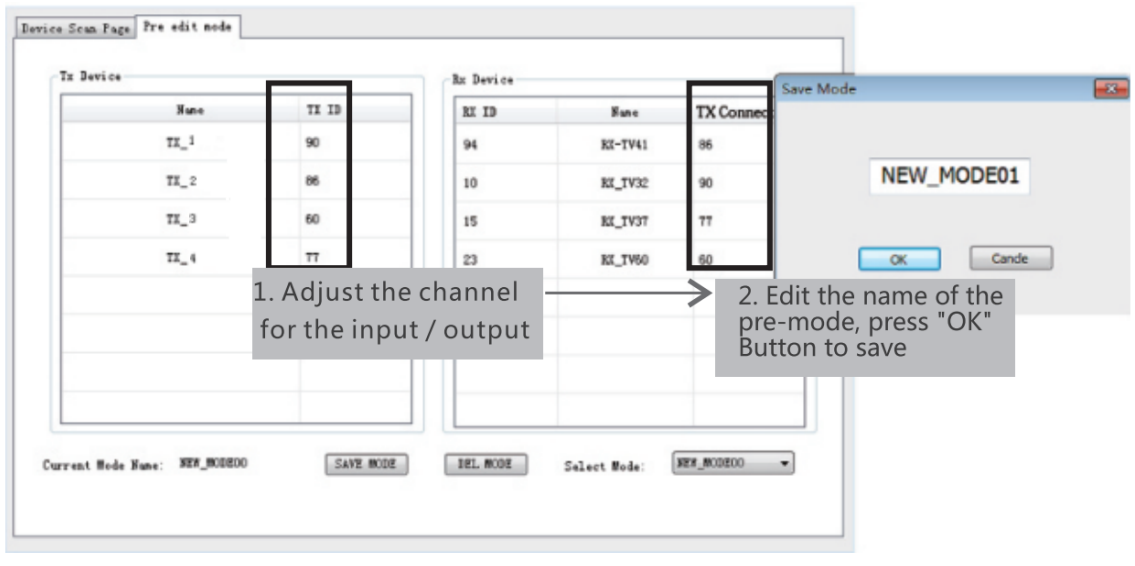

Figure 6

#### **Configuración de selección del modo de operación**

Siga la Figura 7, haga clic en el botón "Seleccionar modo", para elegir el modo necesario.

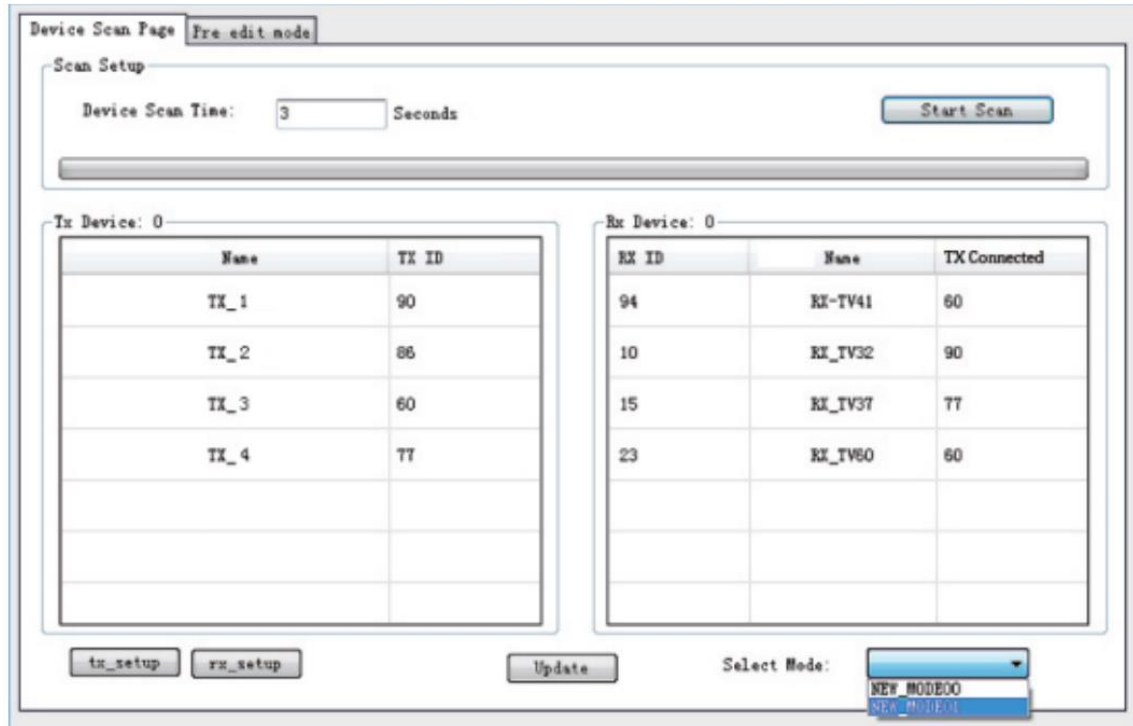

Figure 7

#### **Preguntas más frecuentes**

P: Pantalla de TV "Esperando conexión" en la esquina derecha?

R: 1) Compruebe si la fuente de alimentación del transmisor y el conmutador está conectado y asegúrese de que toda la conexión sea correcta y esté bien.

2) Verifique y asegúrese de que el número de canal del receptor esté dentro lista de canales del transmisor.

- 3) Verifique y asegúrese de que todos los canales del transmisor sean diferentes.
- P: Pantalla de TV "Compruebe la señal de entrada del transmisor"?
- R: 1) compruebe si hay una entrada de señal HDMI del transmisor;

2) Intente conectar la fuente de señal directamente al dispositivo de visualización para ver si hay salida de señal del dispositivo fuente, o cambia la señal fuente, cable HDMI y vuelva a intentarlo.

P: ¿La pantalla no es fluida, no es estable?

R: 1) Verifique y asegúrese de que su interruptor tenga la función IGMP, y la función IGMP está abierta.

P: ¿Pantalla negra o sin imagen en las pantallas?

R: 1) Corte la entrada del dispositivo fuente, si el televisor muestra "Por favor, compruebe señal de entrada del transmisor"después de unos 10 segundos, conecte el fuente de nuevo, cámbiela e intente con otra resolución.

#### **Especificaciones**

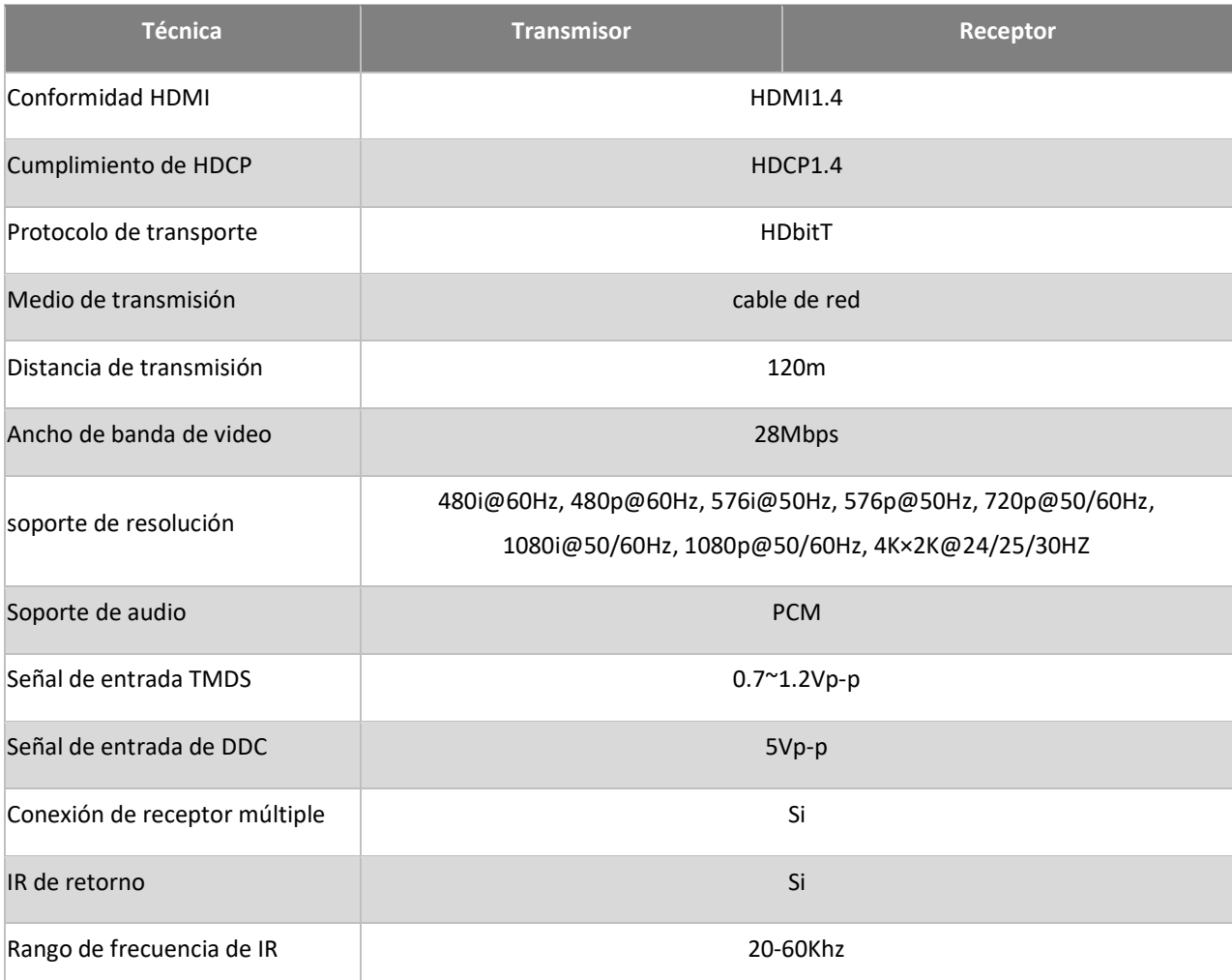

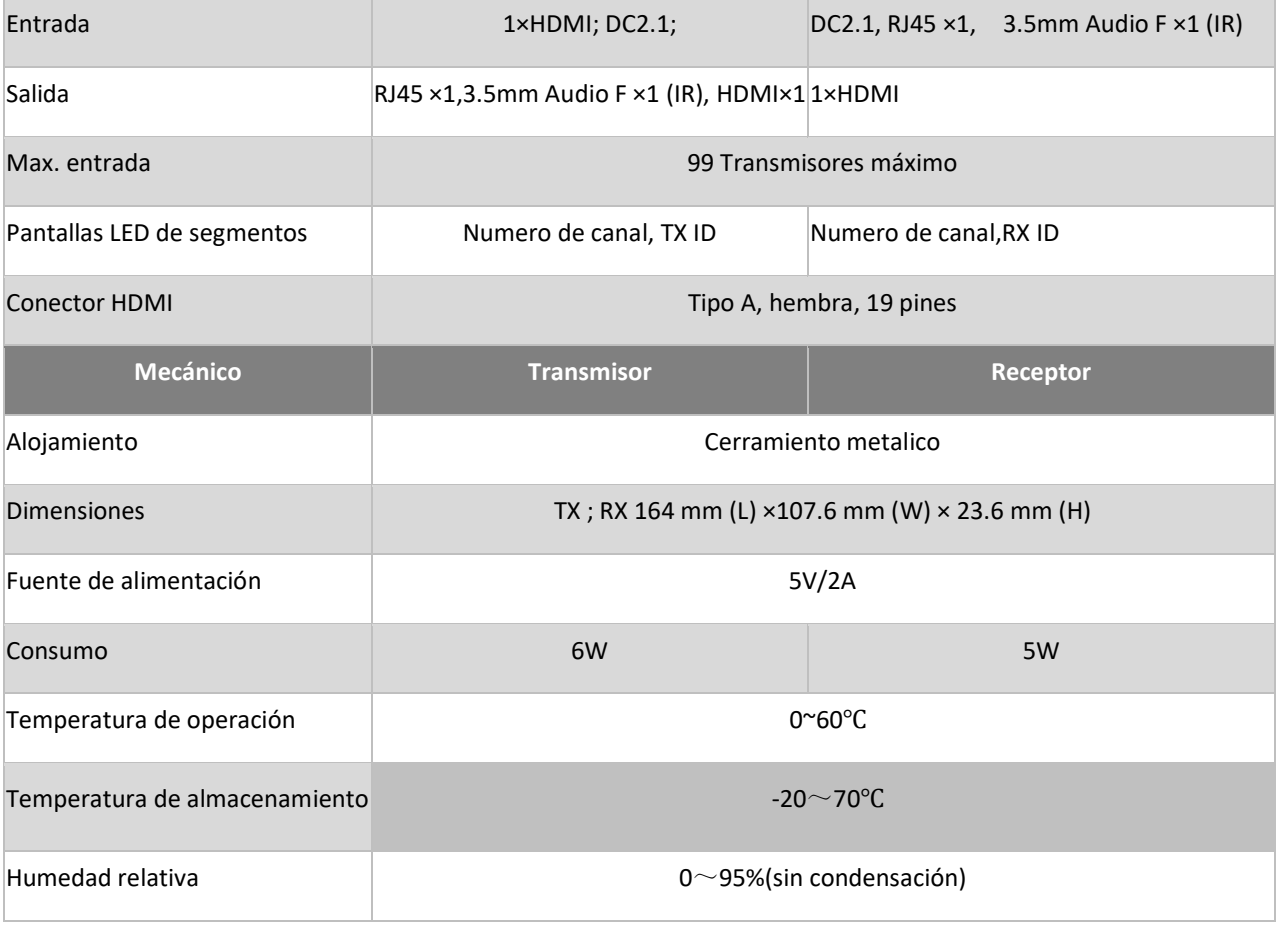